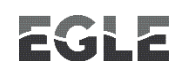

# **TABLE OF CONTENTS**

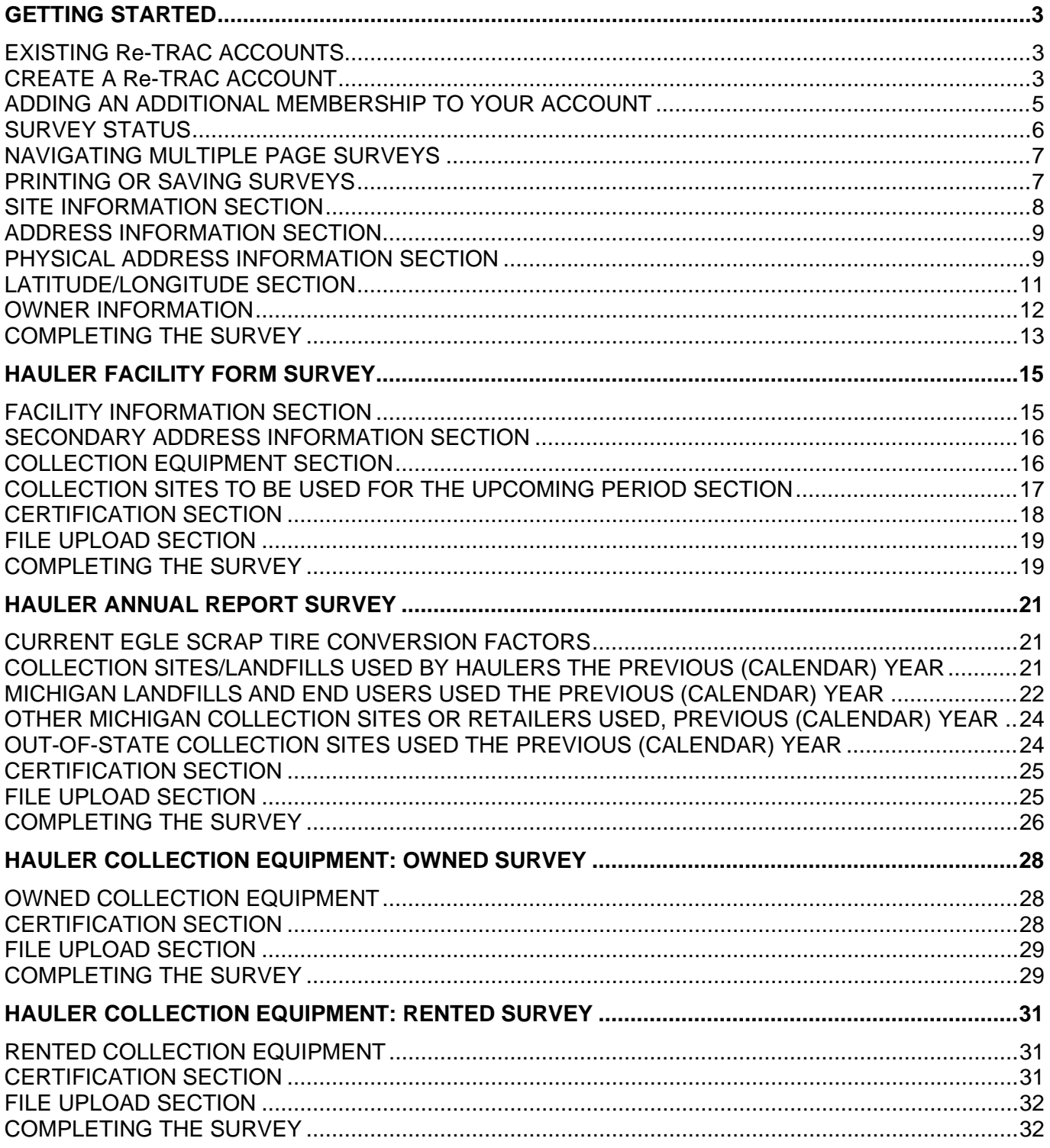

<span id="page-1-0"></span>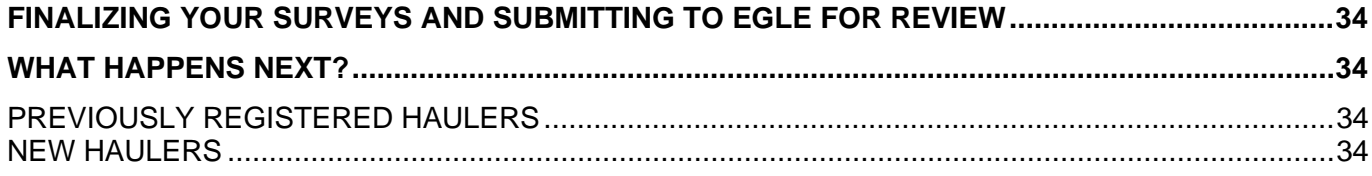

# **GETTING STARTED**

- Part 169: Michigan Scrap Tire Statute
- [Michigan Scrap Tire Registration website](https://www.michigan.gov/egle/about/organization/materials-management/scrap-tires/registration-information)
- [Guide to Joining Re-TRAC](https://www.michigan.gov/egle/-/media/Project/Websites/egle/Documents/Programs/MMD/Solid-Waste/ReTrac-Guide-to-Join-MM-Authorization-Programs.pdf)
- Department of Licensing and Regulatory Affairs Business Entity Search to look up your Corporate ID:<https://cofs.lara.state.mi.us/SearchApi/Search/Search>

# <span id="page-2-0"></span>EXISTING Re-TRAC ACCOUNTS

- If you already have a Re-TRAC account, go to **https://connect.re-trac.com** and login.
- If you have forgotten your password or are unable to access your account, there is a password reset on the Re-TRAC login screen.

# <span id="page-2-1"></span>CREATE A Re-TRAC ACCOUNT

- Creating a Re-TRAC Account:
	- o Visit [https://connect.re-trac.com](https://connect.re-trac.com/) and enter your e-mail address that will be used as your login. It is recommended to use a generic organizational email address that multiple staff can access, if possible. Fill out the prompts to create your account.
	- o Complete the Join Program section, scroll until you find the Michigan EGLE Scrap Tire Authorization Program.

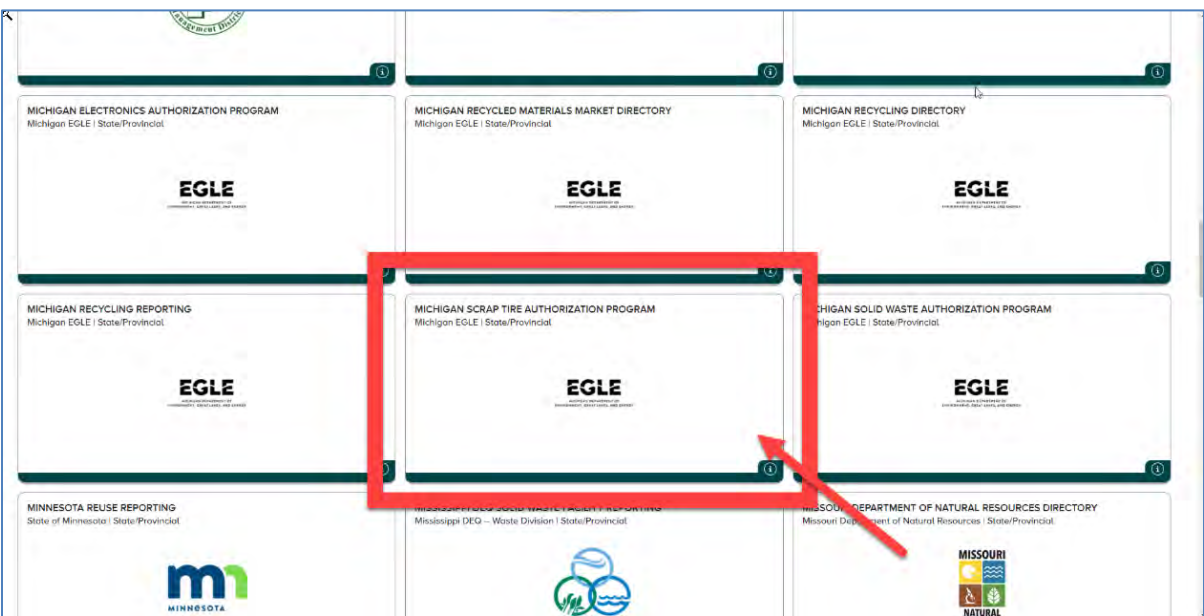

o Then enter your information for the join Program section:

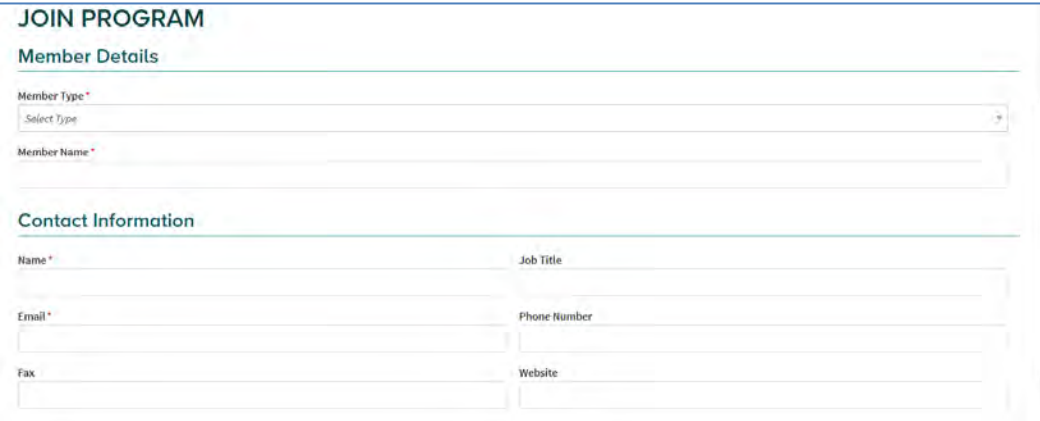

o Select the member type (collection site, hauler, and/or end user) from the Member Type drop-down list.

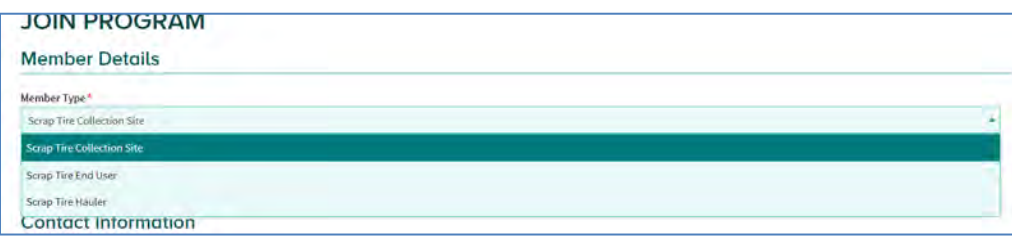

- o Login to Re-TRAC Connect (using the e-mail address and password from above)
- o Find the EGLE Program you want to join
	- Click "Find Programs" at the top left-hand side of the page

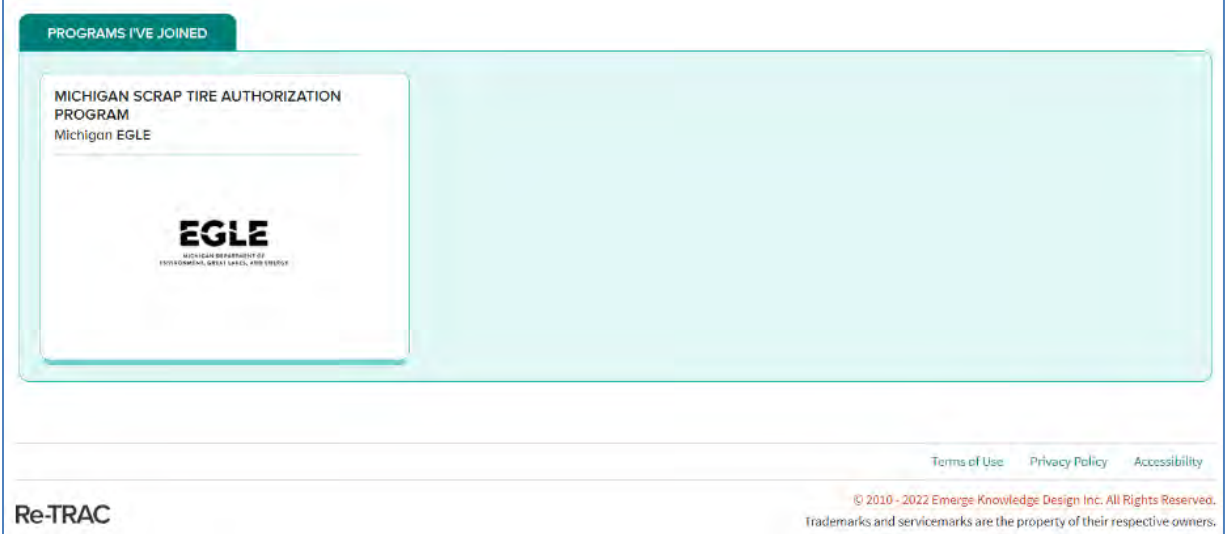

o Select the application you wish to work on. (For instance, you will have only one application if you are only hauling tires and not collecting or processing or operating as an end user.)

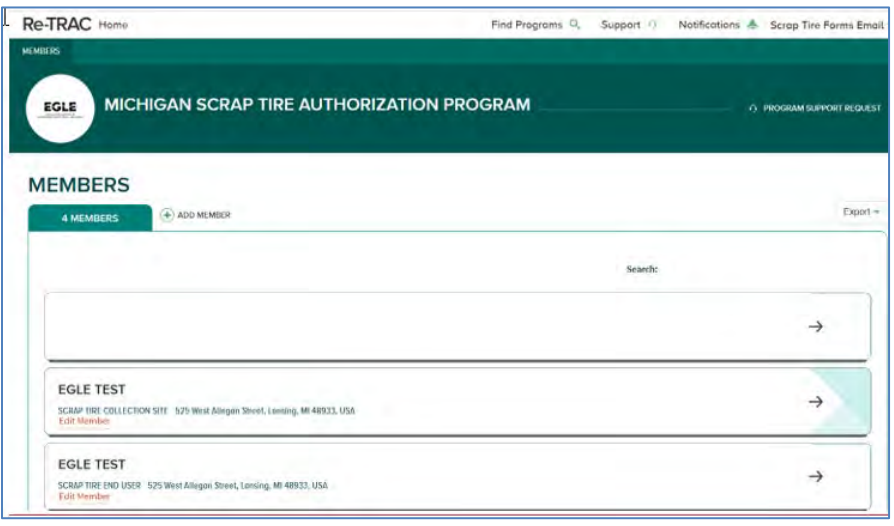

- You will be prompted to select member type. Complete the remainder of the form as requested.
- EGLE will receive a notification from Re-TRAC to approve your account.
- If you already have an account from previous years, please do not create a new account.
	- o If you have forgotten your password or are unable to access your account, there is a password reset on the Re-TRAC login screen.

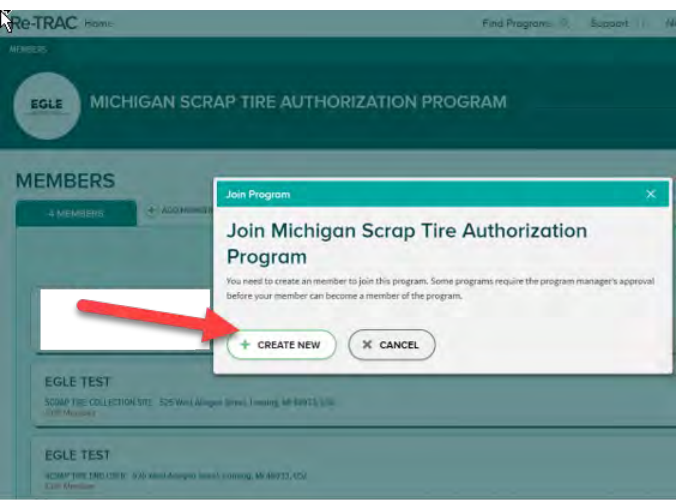

<span id="page-4-0"></span>ADDING AN ADDITIONAL MEMBERSHIP TO YOUR ACCOUNT

• If you operate as a collection site and a hauler and need to add those surveys to your account, go to the Members page and select Add Members.

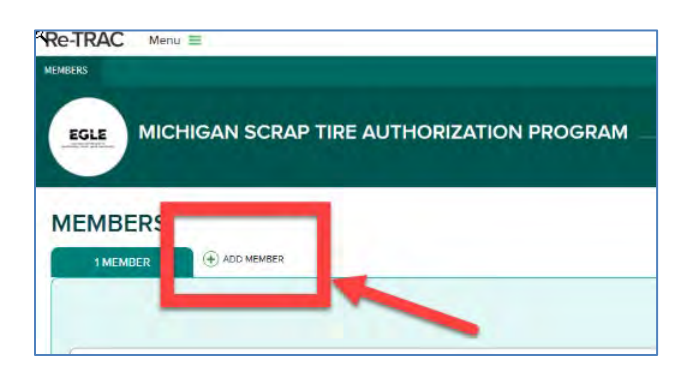

- You will be prompted to select member type. Complete the remainder of the form as requested.
- EGLE will receive a notification from Re-TRAC to approve your account.
- If you already have an account from previous years, please do not create a new account.
	- o If you have forgotten your password or are unable to access your account, there is a password reset on the Re-TRAC login screen.

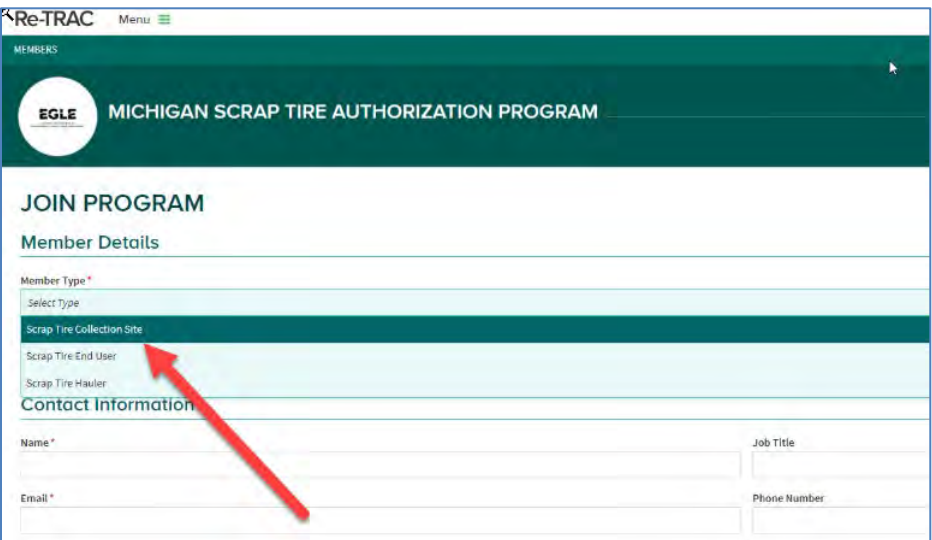

# <span id="page-5-0"></span>SURVEY STATUS

# Status: New: The user has not entered any data into the survey. The survey is accessible and can be edited by the user. Draft: The user has saved a draft but has not marked it complete. The response is accessible and can be edited by the user. Completed: The response has been marked complete by the user. The response is locked and cannot be edited by the user. Verified: The program manager has verified the response(s). The response is locked and cannot be edited by the user.

- If you have saved a survey as Completed and need to make changes, please contact the [District](https://www.michigan.gov/egle/-/media/Project/Websites/egle/Documents/Programs/MMD/Scrap-Tires/COUNTY-MAP.pdf?rev=fd98d2ad8c244412a28503db42dcfa5c&hash=3B9EFD0A5DB8A261ED83C895CC4CA260) staff for your area to put it back in Draft status.
- NOTES:

o An application will not be considered **complete and submitted** until all surveys are saved as Completed.

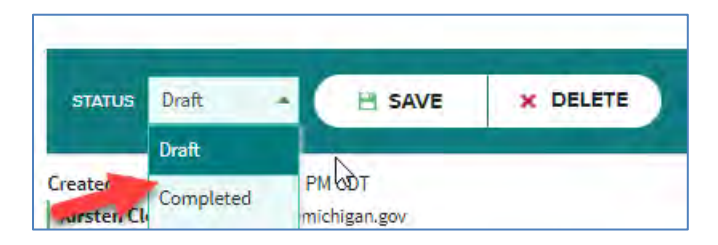

# <span id="page-6-0"></span>NAVIGATING MULTIPLE PAGE SURVEYS

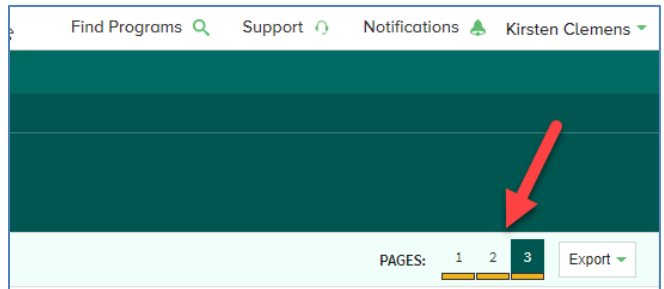

- Some surveys have multiple pages. You can navigate through them by: o Using the save button at the bottom left-hand corner; or
	-

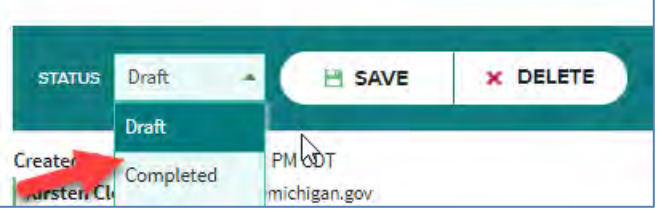

o Using the pages at the upper right-hand corner

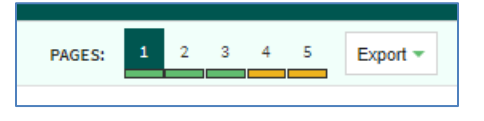

#### <span id="page-6-1"></span>PRINTING OR SAVING SURVEYS

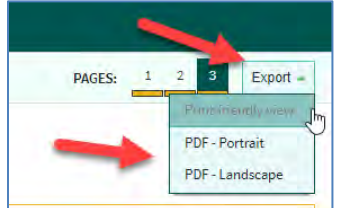

- Choose the Export dropdown in the upper right corner:
	- o Select Print friendly view
	- o PDF in Portrait orientation
	- o PDF in Landscape orientation

#### **SITE ID SURVEY**

#### <span id="page-7-0"></span>SITE INFORMATION SECTION

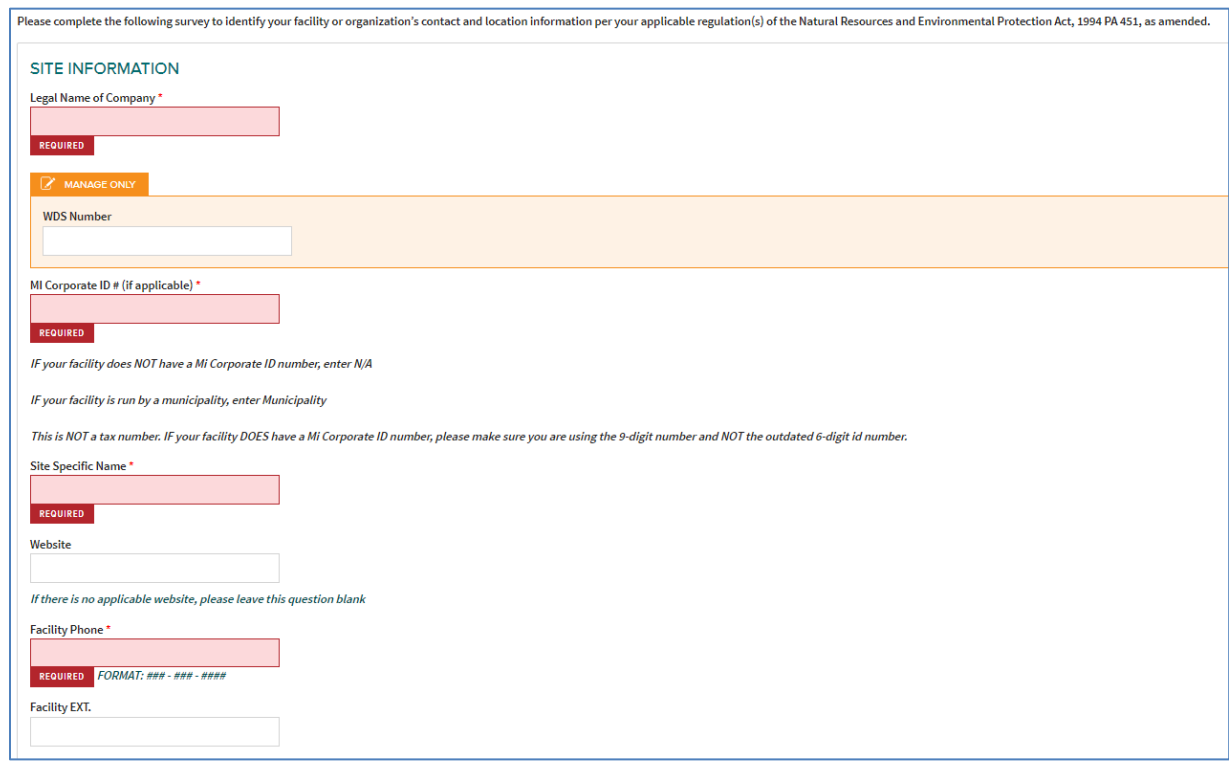

*Fields marked in Re-TRAC with an asterisk (\*) are required fields.* 

- \*Enter Legal Name of your company.
- MANAGE ONLY FIELDS will be completed by EGLE staff. The WDS (Waste Data System) number is a number generated by the WDS database. The WDS number for a hauler will stay the same as long as the business operates at the same address.
- Enter the Michigan Corporate ID number for your company. The corporate ID number is not your tax ID or driver's license number.
	- o The Department of Licensing and Regulatory Affairs Business Entity Search can be used to look up your Corporate ID: <https://cofs.lara.state.mi.us/SearchApi/Search/Search>
	- o If you are operating as a sole proprietor, please enter N/A.
- \*Enter the Site-Specific Name.
- Enter the website for the company.
- \* Enter the Facility Phone number. (Note: If you check the commercial hauler for hire box on the Scrap Tire Hauler Facility Form survey this is the phone number that will be placed on our list of [registered haulers](https://www.michigan.gov/egle/-/media/Project/Websites/egle/Documents/Programs/MMD/Scrap-Tires/commercial-haulers.pdf) on the EGLE webpage.)
- Enter the extension for the phone number if you want to direct calls to specific staff at your facility.

#### <span id="page-8-0"></span>ADDRESS INFORMATION SECTION

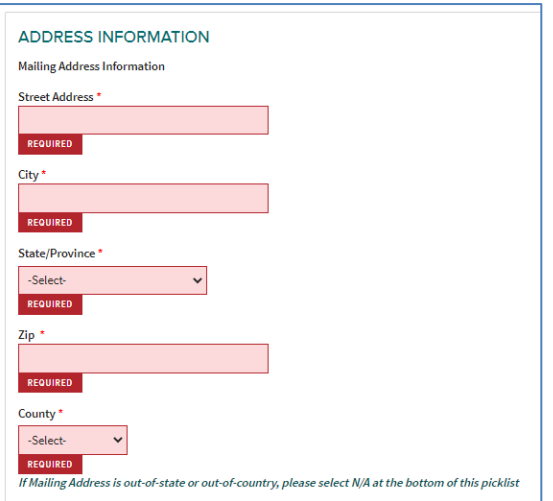

- \*Enter Street Mailing Address
- \*Enter City
- \*Select State from the pick list
- \*Enter Zip Code
- \*Select County from the pick list

# <span id="page-8-1"></span>PHYSICAL ADDRESS INFORMATION SECTION

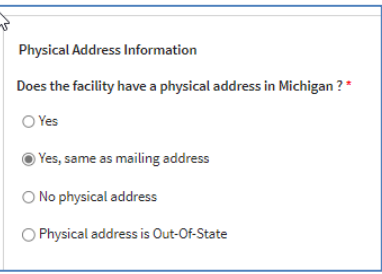

- \*Select whether your company has a physical address in Michigan. This is the location that your hauling vehicles are housed if different from the mailing address. Select one of the following:
	- o Yes, will cause a Physical Address information section to appear for you to complete.

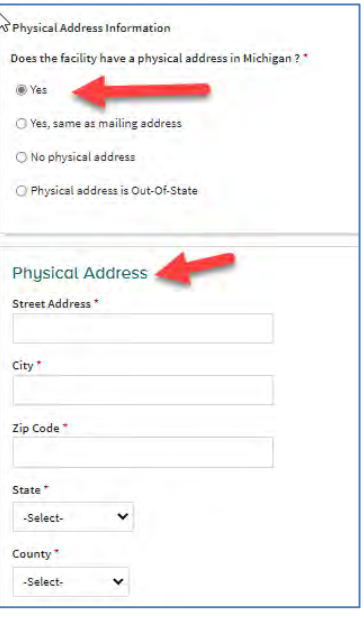

- o Yes, same as mailing address
	- Choosing this option will move you to the Latitude/Longitude section.

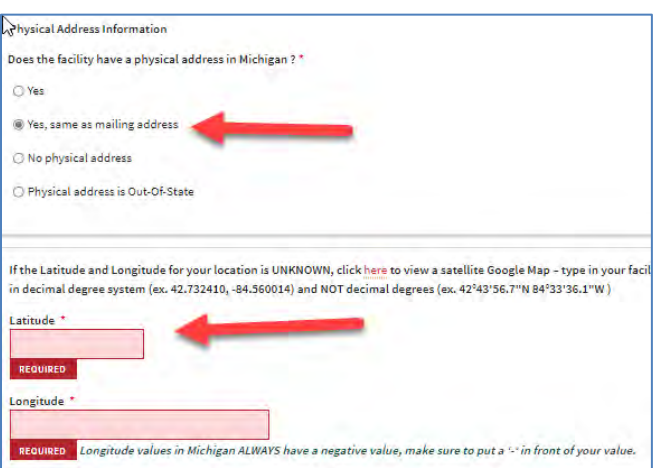

- \*Enter Latitude for your location
- \*Enter Longitude for your location
- Please see the assistance note at the top of this section. There are instructions on how to find your latitude and longitude using a Google satellite map.

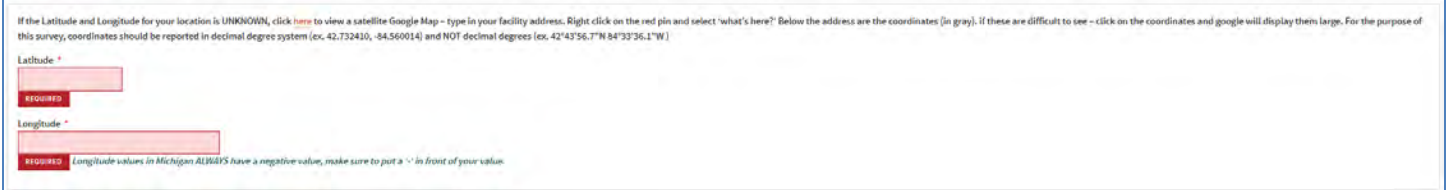

- o No physical address
	- Choosing this option will require you to describe the location.

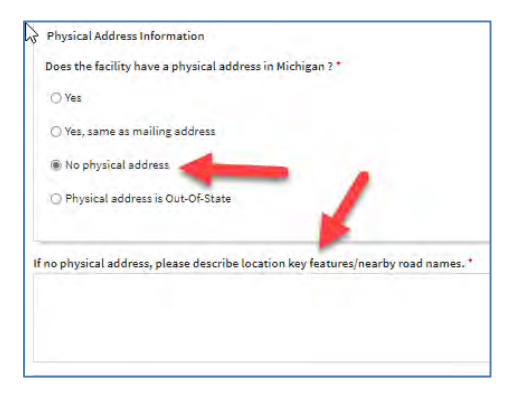

- o Physical address is out-of-state
	- Selecting this option will populate a section for you to enter your out-of-state mailing address.

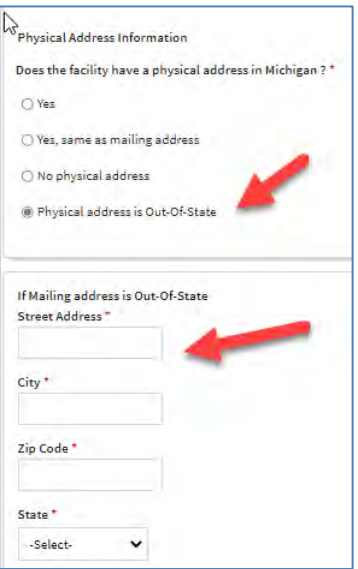

# <span id="page-10-0"></span>LATITUDE/LONGITUDE SECTION

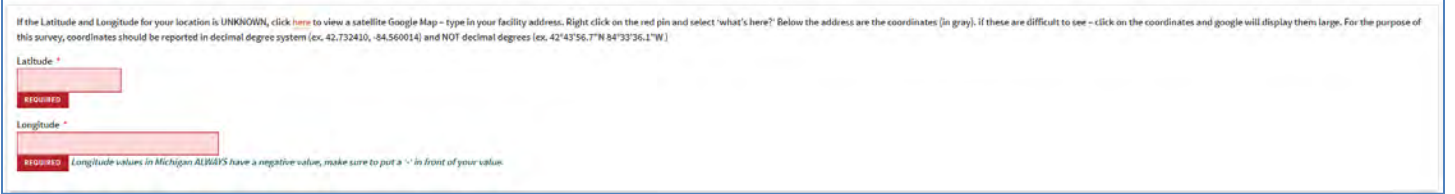

- \*Enter Latitude for your location
- \*Enter Longitude for your location
- <span id="page-10-1"></span>• Please see the assistance note at the top of this section. There are instructions on how to find your latitude and longitude using a Google satellite map.

#### OWNER INFORMATION

- \*Enter Owner Name
	- o This is the name of the legal entity that owns the facility. This can be an individual, partnership, association, governmental entity, or other legal entity.
- \*Enter Owner Contact Name
	- o This is the name of the individual representing the owner and serving as the contact for the business.
- \*Enter Owner Contact E-mail
- \*Enter Owner Contact Phone Number
- Enter Owner Contact Phone Extension

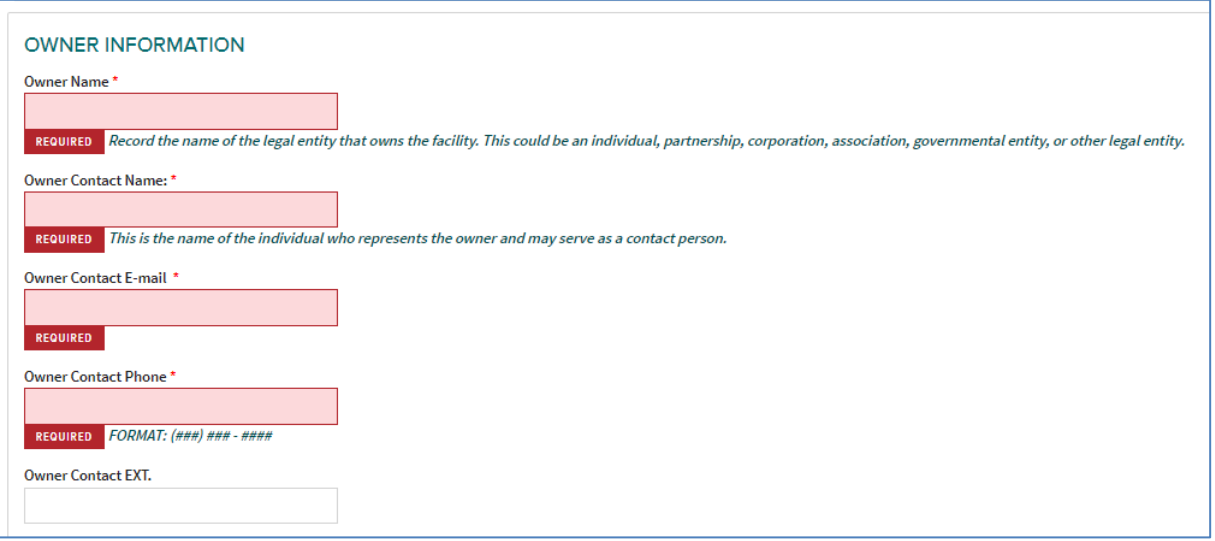

- Select whether the Facility Contact is the same as the Owner Contact
	- o If yes, you will move to the Ownership section.
		- Selecting no will populate a section for you to enter Facility Contact information.

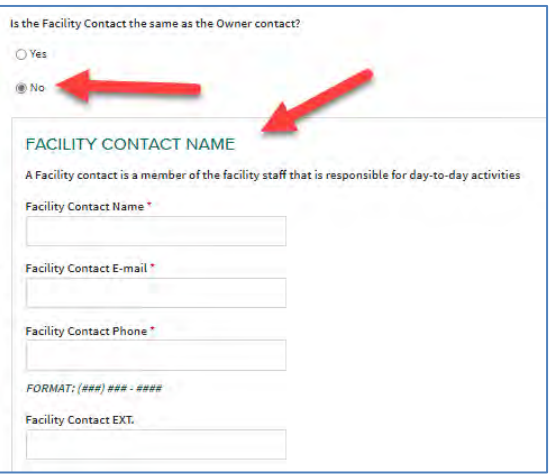

- \* Select whether the business is Publicly or Privately Owned:
	- o Public: the facility is owned and operated by a public entity (city, municipality, etc.)
	- o Private: the facility is owned and operated by a private entity (business)

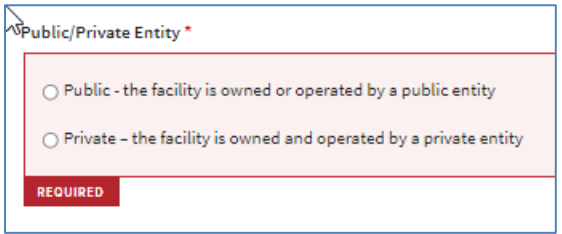

#### <span id="page-12-0"></span>COMPLETING THE SURVEY

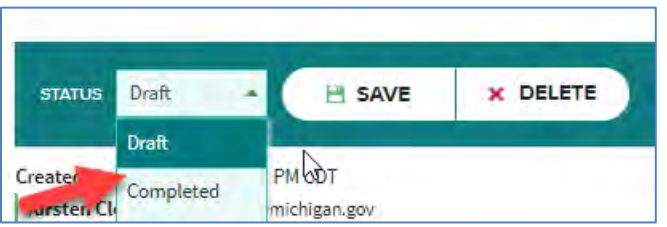

- By clicking the save button, if everything is correct you will see the screen below and can save as a draft or mark as complete.
	- o Saving as a draft will allow the user to come back to this survey and make changes.
	- o If the Mark Complete is checked and the confirm button is selected, the user is locking this form. If the user needs to update information after finalizing, they will have to request permission from EGLE staff to do so.

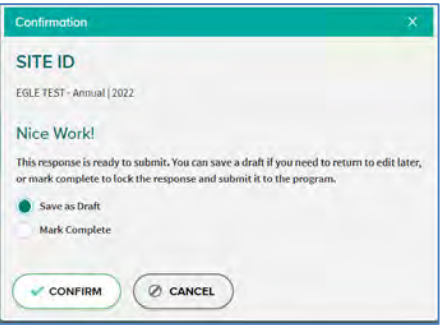

- Click the save button and if the survey is incomplete or has errors, you will have two options:
	- o **Find and Fix errors;** or
	- o **Save as Draft** will allow you to work on other surveys. You can come back and complete the unfinished sections of the current survey later.

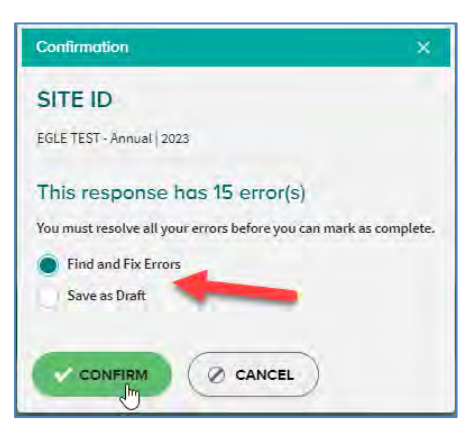

- Click Confirm
	- o You cannot save the survey as complete until all errors have been fixed. You can Save as Draft and go back and fix the errors later.

# <span id="page-14-0"></span>**HAULER FACILITY FORM SURVEY**

#### <span id="page-14-1"></span>FACILITY INFORMATION SECTION

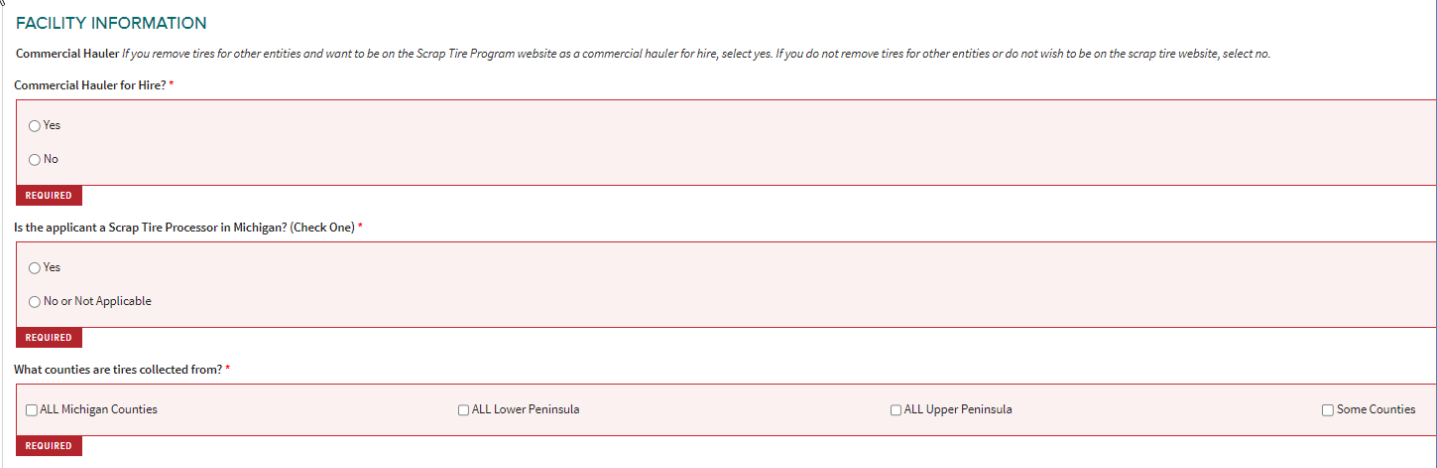

- \*Answer whether you are operating as a commercial hauler for hire.
	- o Answering yes to this question will include your information, once the registration is approved, on the [Registered Commercial Scrap Tire Hauler](https://www.michigan.gov/egle/-/media/Project/Websites/egle/Documents/Programs/MMD/Scrap-Tires/commercial-haulers.pdf) list on the EGLE website. Complete the additional information shown below.

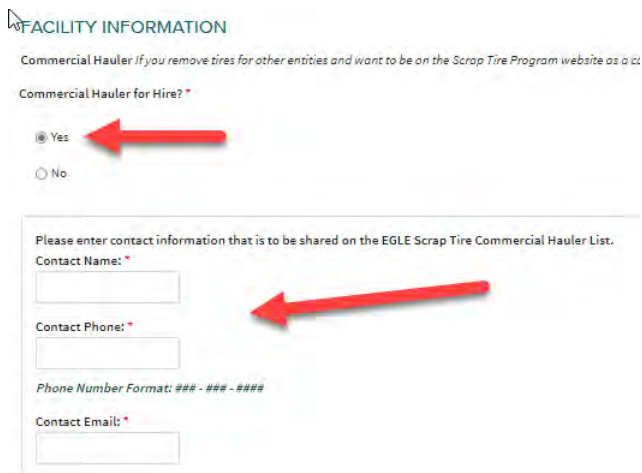

o Answering no to this question means you will not be listed on the EGLE website as a commercial hauler for hire and will move you to the next section.

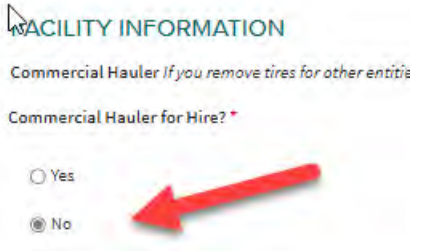

- \* Answer whether you process tires in Michigan. Some Processors may qualify for a bond exemption.
	- $\circ$  [Part 169,](http://www.legislature.mi.gov/(S(ul5u21q3grdj4unzckyhw4oq))/printDocument.aspx?objectName=mcl-451-1994-II-5-169&version=txt) 324.16901(1)(y) defines Scrap Tire Processor as meaning either of the following:
		- A person who is authorized by this part to accumulate scrap tires and is engaged in the business of buying or otherwise acquiring scrap tires and reducing their volume by shredding or otherwise facilitating recycling or resource recovery techniques for scrap tires.
		- **A portable shredding operation.**
- \*Select what counties you collect tires from.
	- o Selecting **Some Counties** will allow you to pick from an alphabetical list of Michigan Counties.

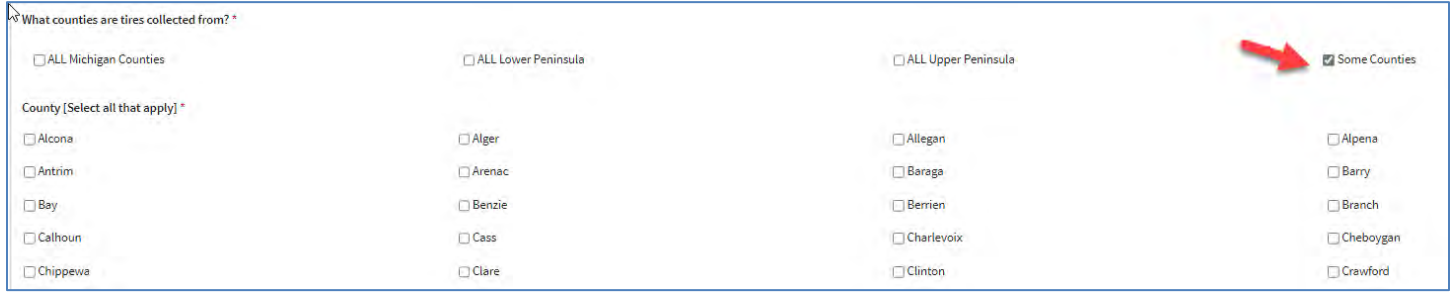

#### <span id="page-15-0"></span>SECONDARY ADDRESS INFORMATION SECTION

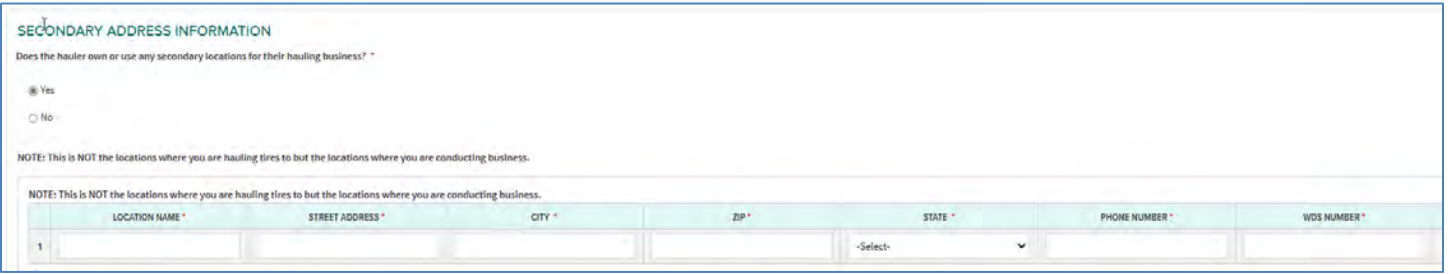

- \*Select Yes or No
	- o Answering Yes will show a table for you to enter the information about additional locations for your hauling business.

# <span id="page-15-1"></span>COLLECTION EQUIPMENT SECTION

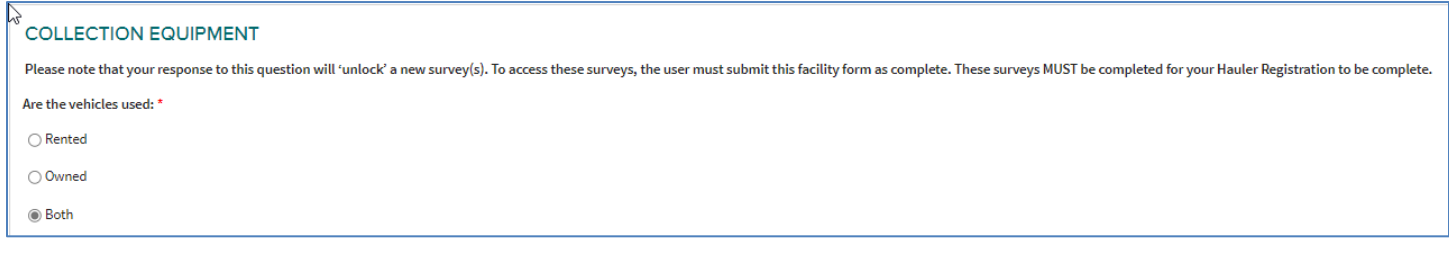

- \*Choose **Rented**, **Owned**, or **Both** from the list.
	- o If you choose **Rented**, an additional survey for rented equipment will appear in your workspace.
	- o If you choose **Owned**, an additional survey for owned equipment will appear in your workspace.
	- o If you choose **Both**, additional surveys for rented and owned equipment will appear in your workspace.

# <span id="page-16-0"></span>COLLECTION SITES TO BE USED FOR THE UPCOMING PERIOD SECTION

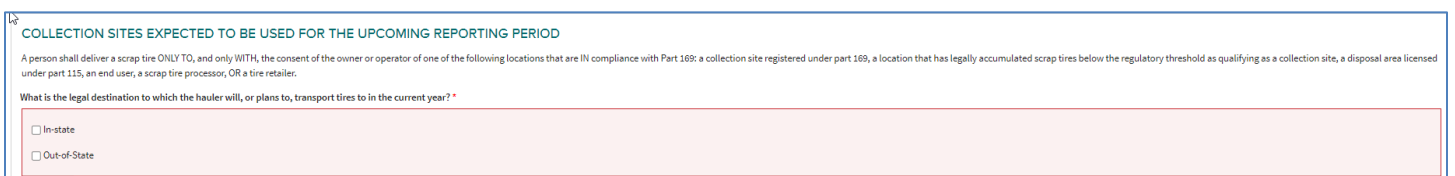

- \* Answer whether you will be hauling to in-state, out-of-state, or both, during the registration year.
	- o If you choose In-State, the following will appear. Based on your choices, additional drop downs

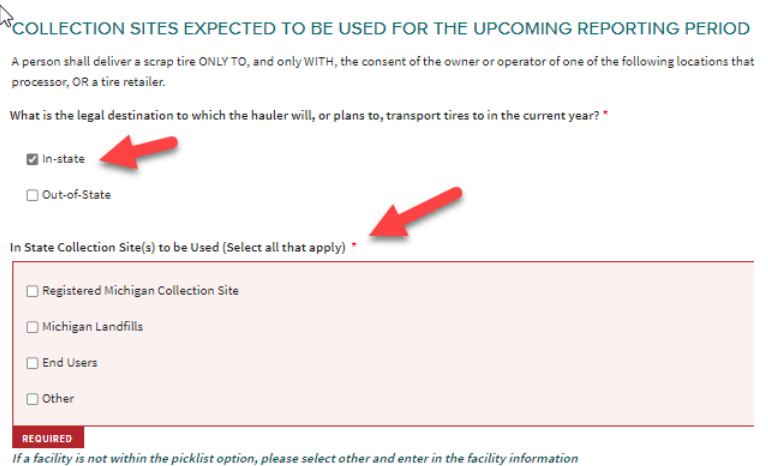

o Based on your choices, additional drop downs will appear for you to complete. (There are dropdowns for Registered Michigan Collection Sites, Michigan Landfills, End Users and Other.

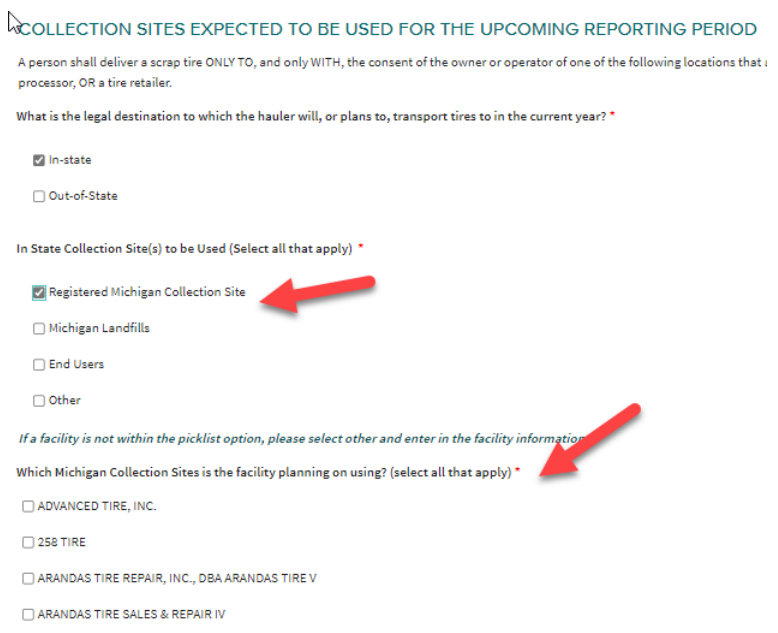

- \* Answer whether you will be hauling to in-state, out-of-state, or both, during the registration year.
	- o If you choose Out-of-State, the following will appear. Based on your choices, additional drop downs

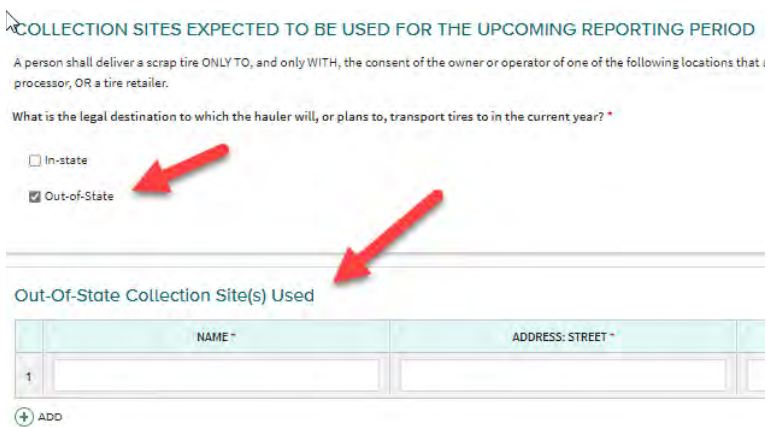

# <span id="page-17-0"></span>CERTIFICATION SECTION

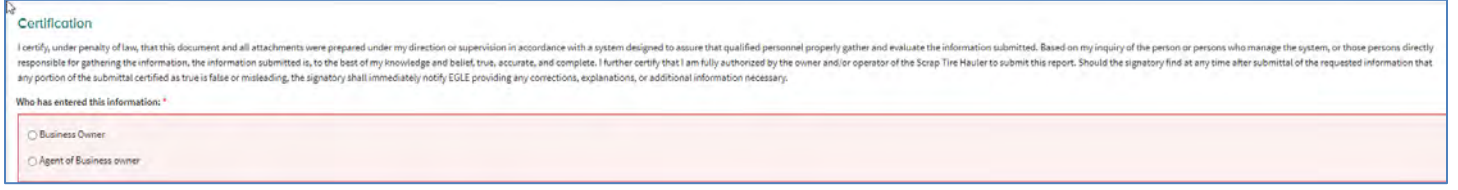

- \*Certification is required. Select:
	- o **Business Owner**
	- o **Agent of Business Owner** An agent of the Business Owner must be identified by some type of documentation that is submitted with the application as an attachment.

NOTE: If this information is uploaded here, you may disregard it in the Hauler Annual Report Survey, Hauler Collection Equipment Owned and/or Rented Surveys.

#### <span id="page-18-0"></span>FILE UPLOAD SECTION

*File uploads are limited to 10 MB.* 

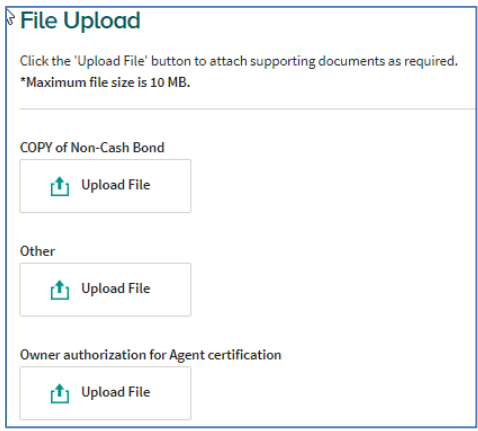

- Upload a copy of your Surety Bond, Irrevocable Letter of Credit, and/or Certificate of Deposit.
	- o Original documents with original signatures are required to be on file with EGLE prior to issuance of any Registration. Bond forms are on the Scrap Tire Hauler Registration website: [Hauler Information \(michigan.gov\).](https://www.michigan.gov/egle/about/organization/materials-management/scrap-tires/hauler) This includes:
		- **Hauler Surety Bond Form**
		- **Hauler Letter of Credit Form**
		- Hauler Certificate of Deposit Form
		- **Instructions on submitting a cash bond**
	- o NOTE: For haulers registered the previous year with **NO** changes to their financial assurance, you do not need to upload another copy. If you have made changes to the amount, bond company, etc., you will need to upload a copy and send the original bond documents (with wet signatures) to our Lansing office.
- Other: If applicable, upload other supporting documents.
	- Owner Authorization for Agent Certification: Agent of owner means any person showing written verification that they are acting for and with the knowledge and consent of a property owner. You will need to upload a document in the File Upload Section showing the property owner and agent relationship.

#### <span id="page-18-1"></span>COMPLETING THE SURVEY

- Select **Draft** or **Completed** from the drop down (Verified is only an option for EGLE)
	- o By hitting the save button, you have the option to save as draft or save and finalize. Saving as a draft will allow the user to come back to this survey and make changes. By clicking Save and finalize (**COMPLETED**), the user is LOCKING this form. If the user needs to update information after finalizing, they will have to request permission to do so.

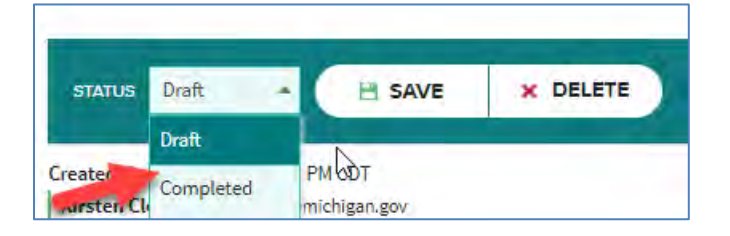

**Click Save** 

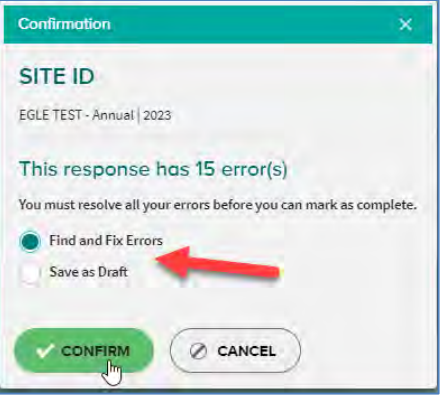

- Select **Find and Fix Errors** or **Save as Draft**
	- o Save as Draft will allow you to work on other surveys. You can come back and complete the unfinished sections of the current survey later.
- Click Confirm
- **NOTE**: Equipment Owned and/or Rented surveys will not display until this survey is saved as **COMPLETED.** If the survey is incomplete, it will allow you to correct prior to submittal. Once submitted, the survey will be locked for users. If you need to have a survey unlocked, please contact [EGLE Staff](https://www.michigan.gov/egle/-/media/Project/Websites/egle/Documents/Programs/MMD/Scrap-Tires/COUNTY-MAP.pdf?rev=fd98d2ad8c244412a28503db42dcfa5c&hash=3B9EFD0A5DB8A261ED83C895CC4CA260) for your area.

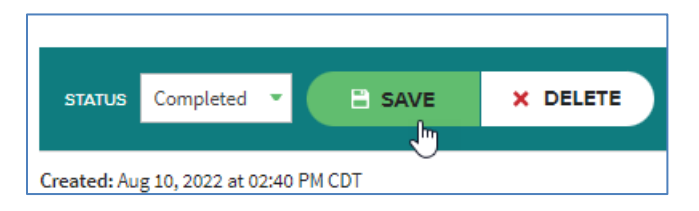

#### <span id="page-20-0"></span>**HAULER ANNUAL REPORT SURVEY**

#### <span id="page-20-1"></span>CURRENT EGLE SCRAP TIRE CONVERSION FACTORS

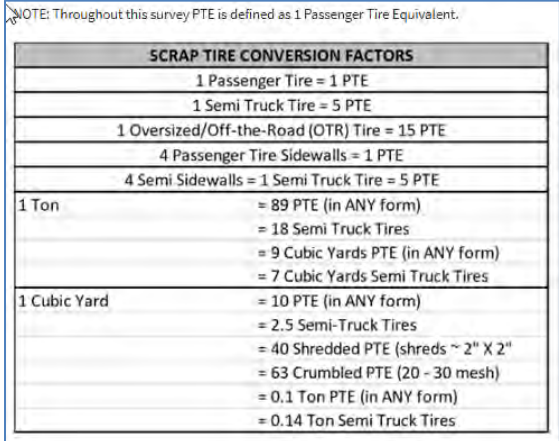

#### <span id="page-20-2"></span>COLLECTION SITES/LANDFILLS USED BY HAULERS THE PREVIOUS (CALENDAR) YEAR

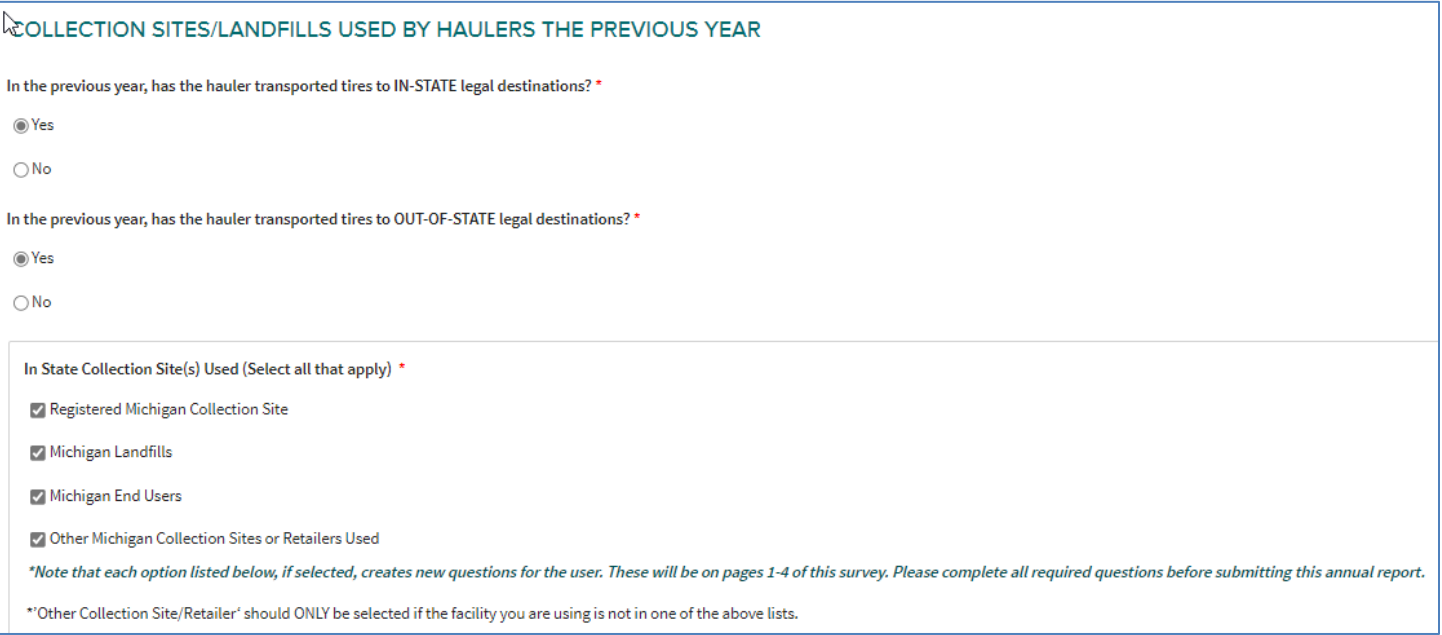

- \*Select whether or not you hauled tires to IN-STATE legal destinations previous calendar year.
- \*Select whether or not you hauled tires to OUT-OF-STATE legal destinations previous calendar year.
	- o Based on your response, additional survey questions/tables will appear. Many of these will be prepopulated for you to choose your options.
- \*In-State, choose which options that you hauled to during the previous calendar year:
	- o Registered Michigan Collection Site
	- o Michigan Landfills
	- o Michigan End Users
	- o Other Michigan Collection Sites or Retailers Used
- If you select Registered Michigan Collection Site, you will see the table below. If applicable, select from the pick list for **Registered In-State Collection Site(s) Used**. (If this table shows and is not applicable, please go back to page 1 and unselect the corresponding box.)
	- o Or select **Other** and enter the information in the table.
- Enter the number of scrap tires (in PTE or tons) that your business delivered, to each location you have selected, in the amount field and select the corresponding units. Totals will display after data entry is complete.

| REGISTERED MICHIGAN COLLECTION SITE *                           | AMOUNT * | LINITS .        |  | TOTAL TONS | TOTAL PTE |
|-----------------------------------------------------------------|----------|-----------------|--|------------|-----------|
| -Select-<br>$\sim$                                              |          | -Select-        |  |            |           |
| Select                                                          |          | <b>REQUIRED</b> |  |            |           |
| ADVANCED TIRE, INC.<br><b>E</b> AC 258 TIRE                     |          |                 |  |            |           |
| ARANDAS TIRE REPAIR, INC., DBA ARANDAS TIRE V                   |          |                 |  |            |           |
| ARANDAS TIRE SALES & REPAIR IV<br>In-State (                    |          |                 |  |            |           |
| BRANDONS TIRE SERVICE<br>BURTON MANOR BANQUET AND EVENTS CENTER |          |                 |  |            |           |
| C.M. RUBBER TECHNOLOGIES INC.                                   |          |                 |  |            |           |
| In-State ( COBALT HOLDINGS LLC                                  |          |                 |  |            |           |

*Please note that you can choose PTE (Passenger Tire Equivalents) or Tons. The software will convert to the other unit and the total will be displayed at the bottom of the page.* 

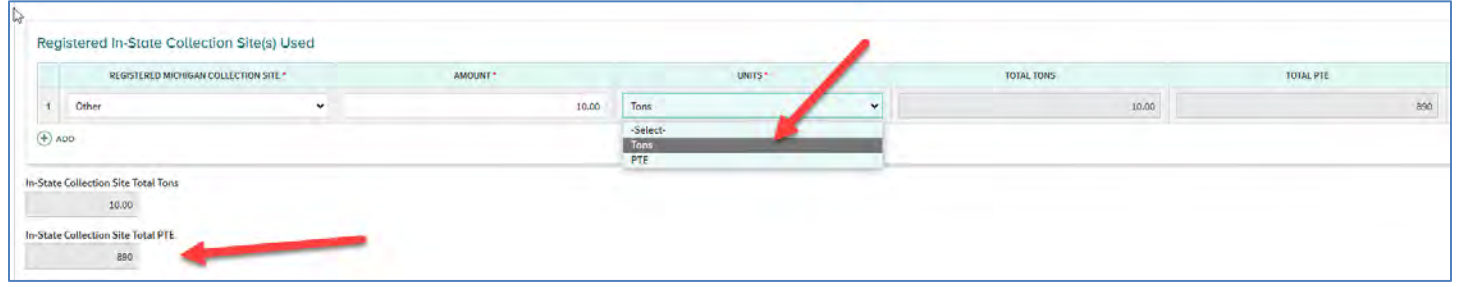

• Save this page of the survey which will advance you to the next page you need to complete. If errors are detected, you can "Find and Fix Errors" or save as a draft and continue to the next page.

<span id="page-21-0"></span>MICHIGAN LANDFILLS AND END USERS USED THE PREVIOUS (CALENDAR) YEAR

- If you selected Michigan Landfills on the first page, you will see the table below. Select the Michigan Landfill(s) used by your business from the pick list
	- o Or select **Other** and enter the information in the table.
- Enter the number of scrap tires (in PTE or tons) that your business delivered, to each location you have selected, in the amount field and select the corresponding units. Totals will display after data entry is complete.

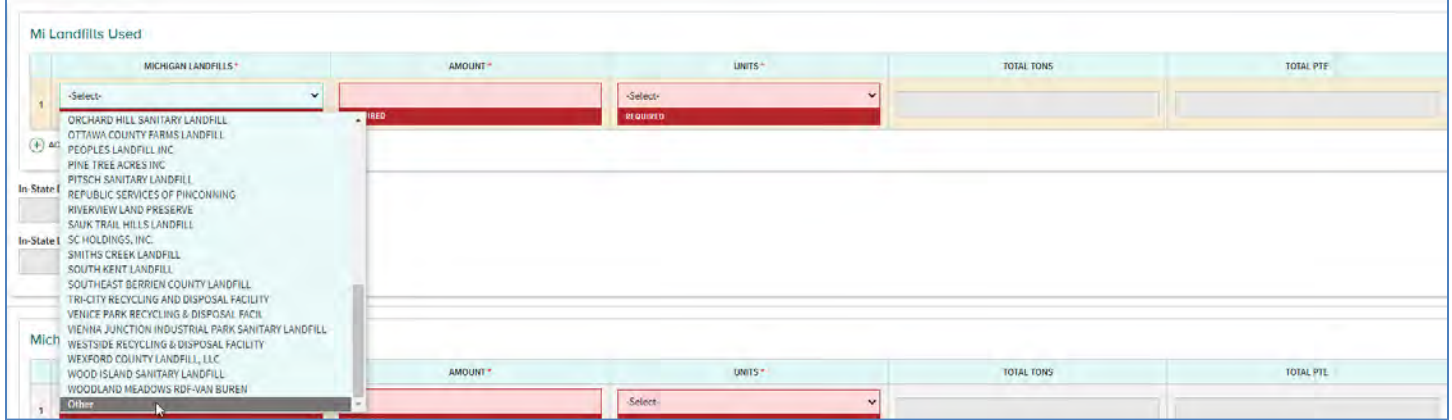

*Please note that you can choose PTE (Passenger Tire Equivalents) or Tons. The software will convert to the other unit and the total will be displayed at the bottom of the page.* 

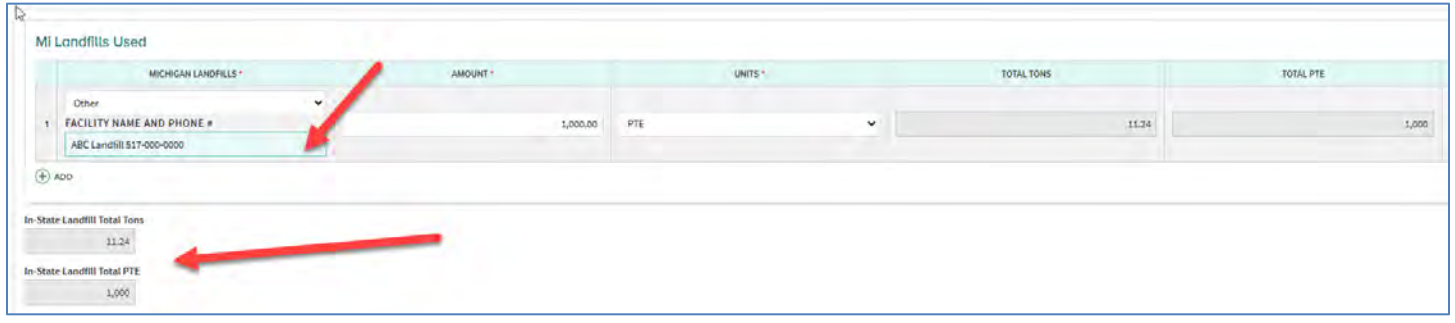

- If you selected Michigan End Users on the first page, you will see the table below. Select Michigan End Users from the pick list or Other
	- o The pick list contains Scrap Tire End Users who have certified with EGLE.
		- o Or select **Other** and enter the information in the table.
- Enter the number of scrap tires (in PTE or tons) that your business delivered, to each location you have selected, in the amount field and select the corresponding units. Totals will display after data entry is complete.

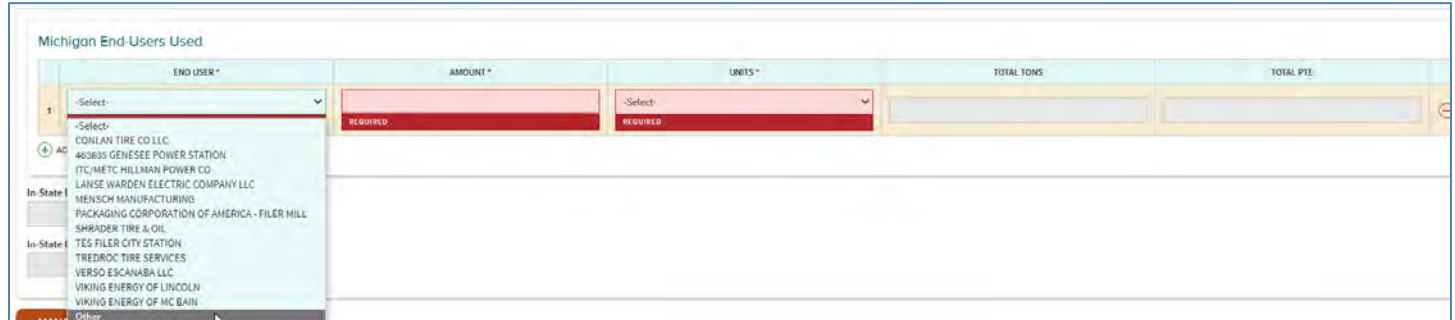

*Please note that you can choose PTE (Passenger Tire Equivalents) or Tons. The software will convert to the other unit and the total will be displayed at the bottom of the page.* 

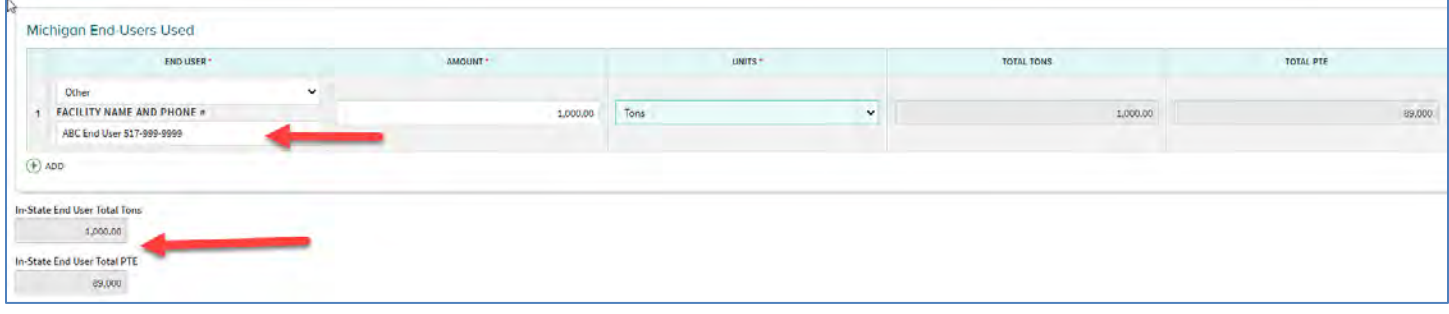

• Save this page of the survey which will advance you to the next page you need to complete.

#### <span id="page-23-0"></span>OTHER MICHIGAN COLLECTION SITES OR RETAILERS USED, PREVIOUS (CALENDAR) YEAR

- If you selected Other Michigan Collection Sites or Retailers Used on the first page, you will see the table below. This section will include any in-state location(s) you delivered scrap tires that were not listed in the previous tables such as new collection sites or retailers purchasing used tires from your business. If this section of the survey applies, you will need to enter information in this table.
	- o To add rows, click the **+ ADD** underneath the table.
	- o To remove extra rows, click the  **REMOVE** to the right of the row you wish to remove.
- Enter the number of scrap tires (in PTE or tons) that your business delivered, to each location you have added, in the amount field and select the corresponding units. Totals will display after data entry is complete. If you exceed the number of rows provided, please provide the information on a separate document and upload below.

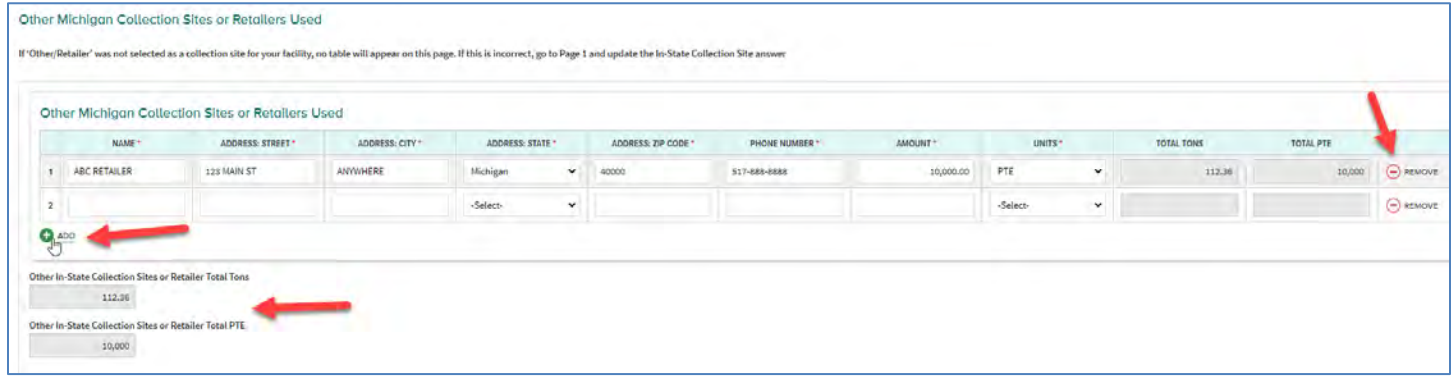

• Save this page of the survey which will advance you to the next page you need to complete.

#### <span id="page-23-1"></span>OUT-OF-STATE COLLECTION SITES USED THE PREVIOUS (CALENDAR) YEAR

- If you answered yes to transporting scrap tires to Out-of-State destinations on the first page, you will see the table below. If this section of the survey applies, you will need to enter information in this table.
	- o To add rows, click the **+ ADD** underneath the table.
	- o To remove extra rows, click the  **REMOVE** to the right of the row you wish to remove.

• Enter the number of scrap tires (in PTE or tons) that your business delivered, to each location you have added, in the amount field and select the corresponding units. Totals will display after data entry is complete.

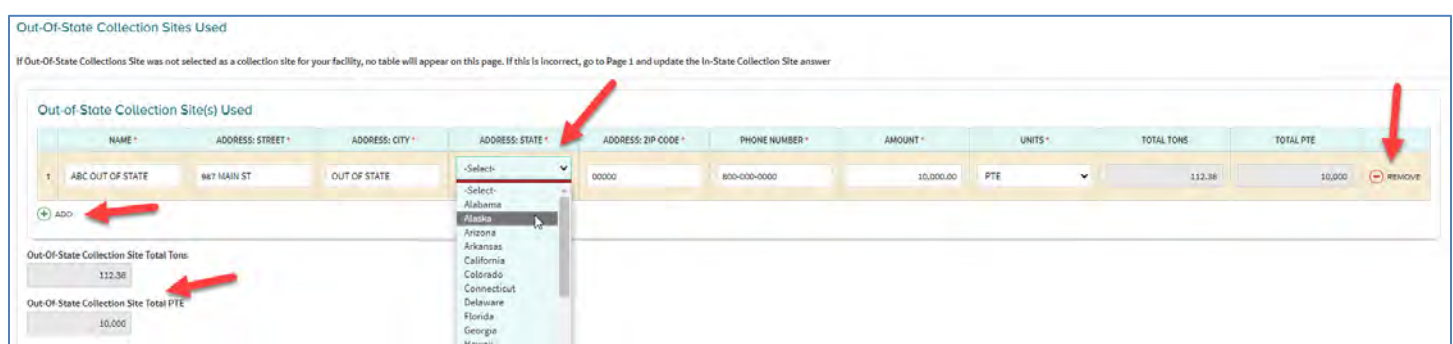

• Totals of In State (in PTEs and Tons) will display at the bottom of this survey as well.

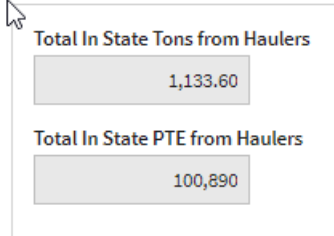

# <span id="page-24-0"></span>CERTIFICATION SECTION

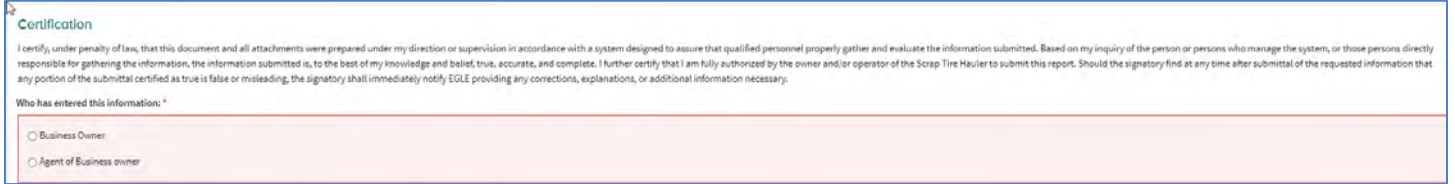

- \*Certification is required. Select:
	- o **Business Owner**
	- o **Agent of Business Owner**  An agent of the Business Owner must be identified by some type of documentation that is submitted with the application as an attachment. NOTE: If this information is uploaded here, you may disregard it in the Hauler Annual Report Survey, Hauler Collection Equipment Owned and/or Rented Surveys.

<span id="page-24-1"></span>FILE UPLOAD SECTION

*File uploads are limited to 10 MB.* 

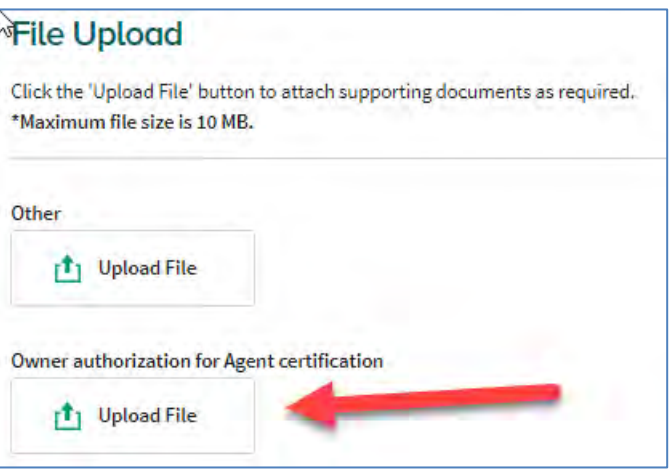

# <span id="page-25-0"></span>COMPLETING THE SURVEY

- Select **Draft** or **Completed** from the drop down (Verified is only an option for EGLE)
	- o By hitting the save button, you have the option to save as draft or save and finalize. Saving as a draft will allow the user to come back to this survey and make changes. By clicking Save and finalize (**COMPLETED**), the user is LOCKING this form. If the user needs to update information after finalizing, they will have to request permission to do so.

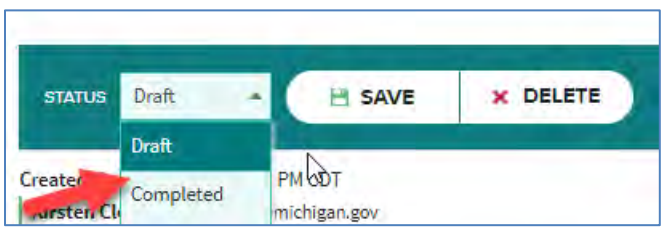

• Click Save

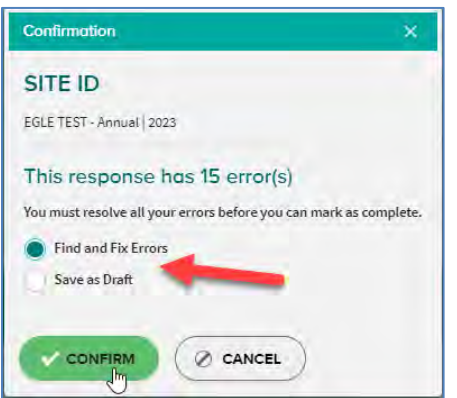

- Select **Find and Fix Errors** or **Save as Draft**
	- o Save as Draft will allow you to work on other surveys. You can come back and complete the unfinished sections of the current survey later.
- Click Confirm

• **NOTE**: If the survey is incomplete, it will allow you to correct prior to submittal. Once submitted, the survey will be locked for users. If you need to have a survey unlocked, please contact **EGLE Staff** for your area.

#### <span id="page-27-0"></span>**HAULER COLLECTION EQUIPMENT: OWNED SURVEY**

#### <span id="page-27-1"></span>OWNED COLLECTION EQUIPMENT

- If the information was entered in previous years, please verify that all of the equipment listed is still in use.
	- o To add rows for new equipment, click the **+ ADD** underneath the table.
	- o To remove equipment no longer in service, click the  **REMOVE** to the right of the row you wish to remove.
- If you are completing this survey for the first time, please enter the data requested in the table.
	- o To add rows, click the **+ ADD** underneath the table.
	- o To remove extra rows, click the  **REMOVE** to the right of the row you wish to remove.

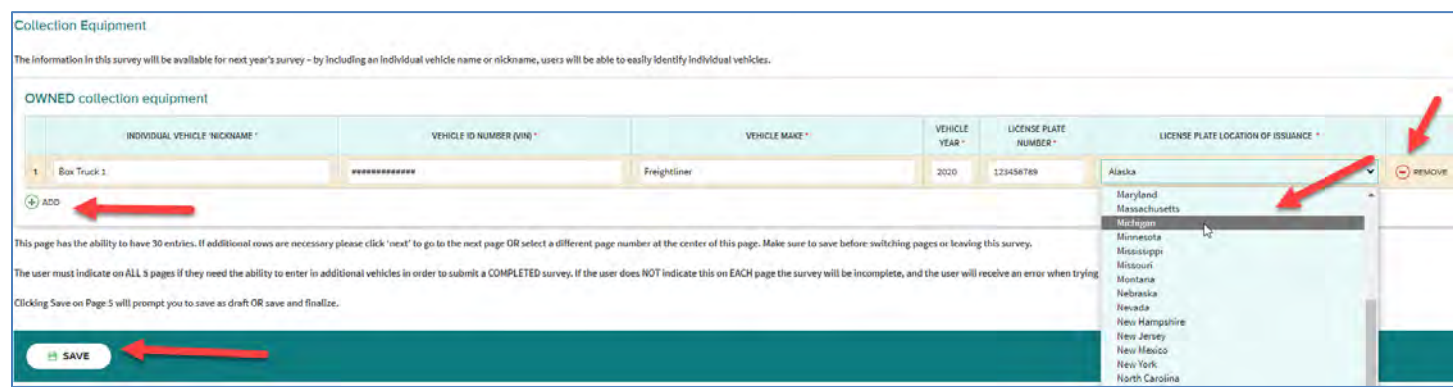

- Additional pages are available if you have more equipment. There are four pages available for data entry.
	- o Yes: More table rows will appear to be populated
	- o No, then save will take you to the next page.
- NOTE: The first page of the survey will allow 30 rows for equipment.
	- o If additional rows are necessary, click "Next" to go to the next page and add additional equipment.
	- o You must indicate on all five survey pages whether you need to enter additional equipment to be able to save as a Completed survey.
	- o Clicking Save on Page 5 will prompt you to save as Draft or Completed.
		- If information is missing or incomplete, you will get a chance to Find and Fix. Otherwise, you can save as Draft and come back later. If you have errors, you will not be able to save as Completed.
- If you have equipment in excess of the rows listed, please upload in the File Upload section of the survey.

#### <span id="page-27-2"></span>CERTIFICATION SECTION

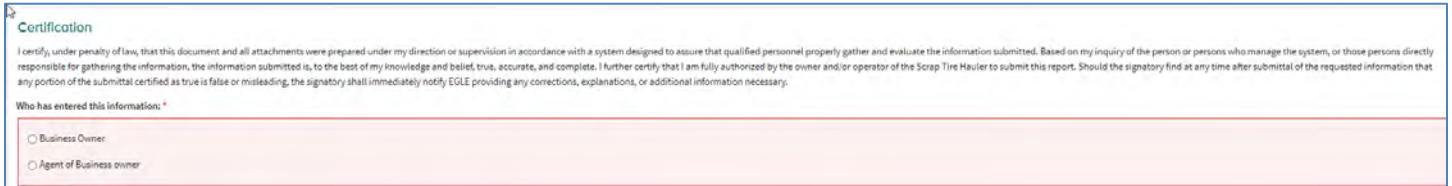

• \*Certification is required. Select:

- o **Business Owner**
- o **Agent of Business Owner**  An agent of the Business Owner must be identified by some type of documentation that is submitted with the application as an attachment. NOTE: If this information was uploaded on the Hauler Facility Form Survey, you may disregard it in the Hauler Annual Report Survey, Hauler Collection Equipment Owned and/or Rented Surveys.

#### <span id="page-28-0"></span>FILE UPLOAD SECTION

*File uploads are limited to 10 MB.* 

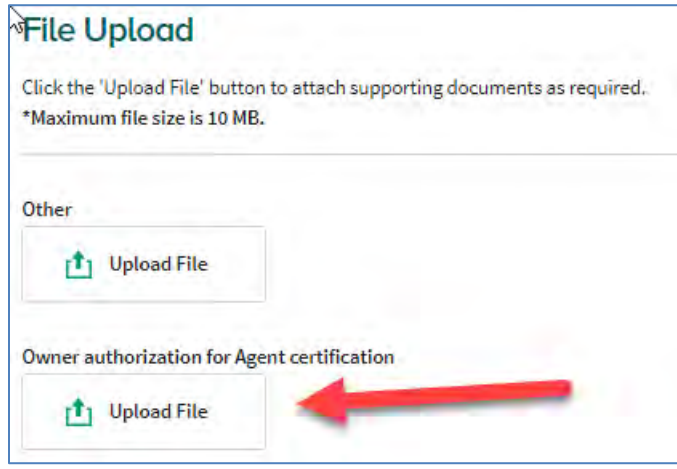

# <span id="page-28-1"></span>COMPLETING THE SURVEY

- Select **Draft** or **Completed** from the drop down (Verified is only an option for EGLE)
	- o By hitting the save button, you have the option to save as draft or save and finalize. Saving as a draft will allow the user to come back to this survey and make changes. By clicking Save and finalize (**COMPLETED**), the user is LOCKING this form. If the user needs to update information after finalizing, they will have to request permission to do so.

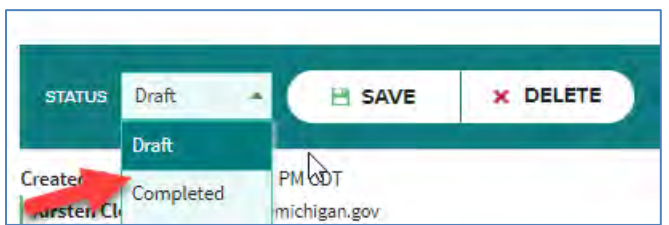

**Click Save** 

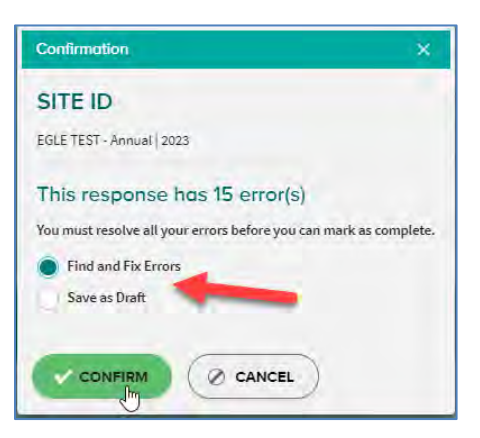

- Select **Find and Fix Errors** or **Save as Draft**
	- o Save as Draft will allow you to work on other surveys. You can come back and complete the unfinished sections of the current survey later.
- Click Confirm
- **NOTE**: If the survey is incomplete, it will allow you to correct prior to submittal. Once submitted, the survey will be locked for users. If you need to have a survey unlocked, please contact **EGLE Staff** for your area.

# <span id="page-30-0"></span>**HAULER COLLECTION EQUIPMENT: RENTED SURVEY**

#### <span id="page-30-1"></span>RENTED COLLECTION EQUIPMENT

- If the information was entered in previous years, please verify that the equipment listed is still in use.
	- o To add rows for new equipment, click the **+ ADD** underneath the table.
	- o To remove equipment no longer in service, click the  **REMOVE** to the right of the row you wish to remove.
	- If you are completing this survey for the first time, please enter the data requested in the table.
		- o To add rows, click the **+ ADD** underneath the table.
		- o To remove extra rows, click the  **REMOVE** to the right of the row you wish to remove.

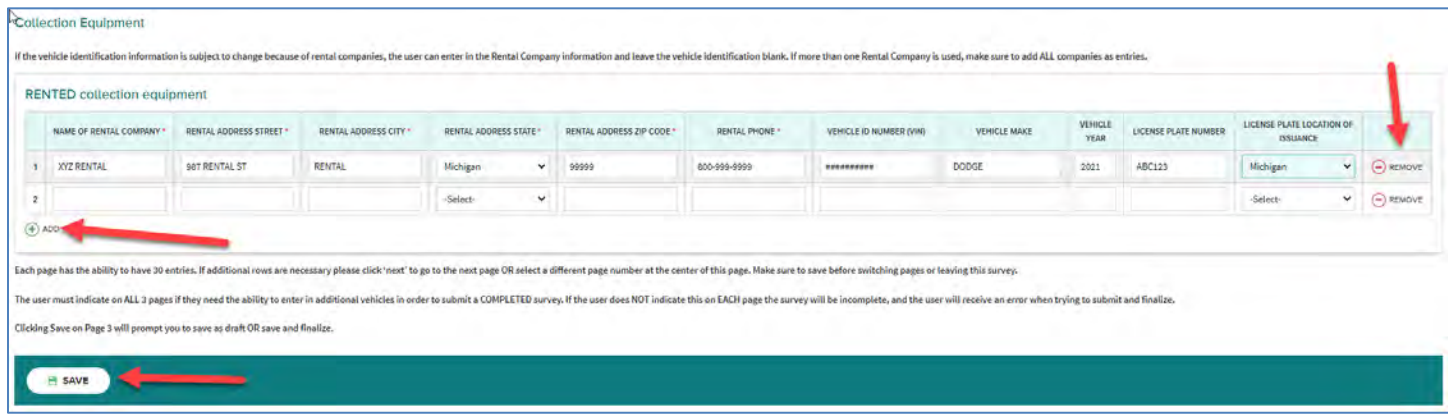

- Additional pages are available if you have more equipment. There are three pages available for data entry.
	- o Yes: More table rows will appear to be populated
	- o No, then save will take you to the next page.
	- NOTE: The first page of the survey will allow 30 rows for equipment.
		- o If additional rows are necessary, click "Next" to go to the next page and add additional equipment.
		- o You must indicate on all three survey pages whether you need to enter additional equipment to be able to save as a Completed survey.
		- o Clicking Save on Page 3 will prompt you to save as Draft or Completed.
- If you have equipment in excess of the rows listed, please upload in the File Upload section of the survey.

# <span id="page-30-2"></span>CERTIFICATION SECTION

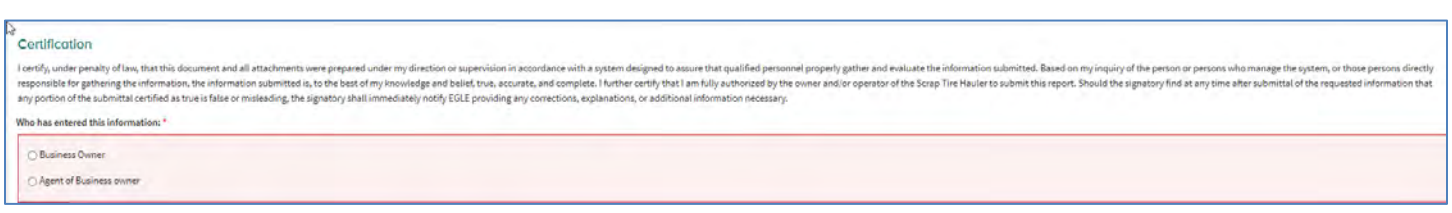

- \*Certification is required. Select:
	- o **Business Owner**
	- o **Agent of Business Owner**  An agent of the Business Owner must be identified by some type of documentation that is submitted with the application as an attachment.

NOTE: If this information was uploaded on the Hauler Facility Form Survey, you may disregard it in the Hauler Annual Report Survey, Hauler Collection Equipment Owned and/or Rented Surveys.

#### <span id="page-31-0"></span>FILE UPLOAD SECTION

*File uploads are limited to 10 MB.* 

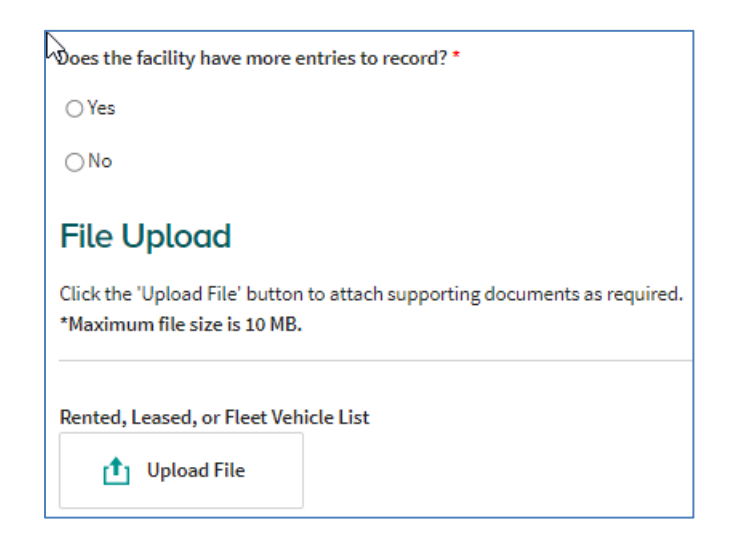

#### <span id="page-31-1"></span>COMPLETING THE SURVEY

- Select **Draft** or **Completed** from the drop down (Verified is only an option for EGLE)
	- o By hitting the save button, you have the option to save as draft or save and finalize. Saving as a draft will allow the user to come back to this survey and make changes. By clicking Save and finalize (**COMPLETED**), the user is LOCKING this form. If the user needs to update information after finalizing, they will have to request permission to do so.

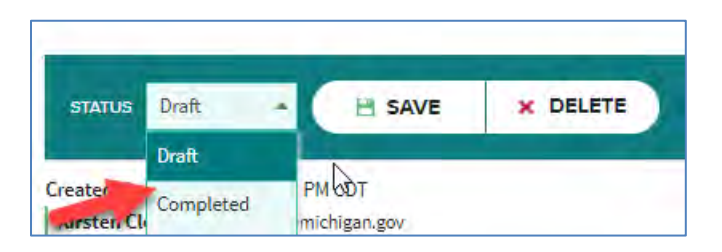

**Click Save** 

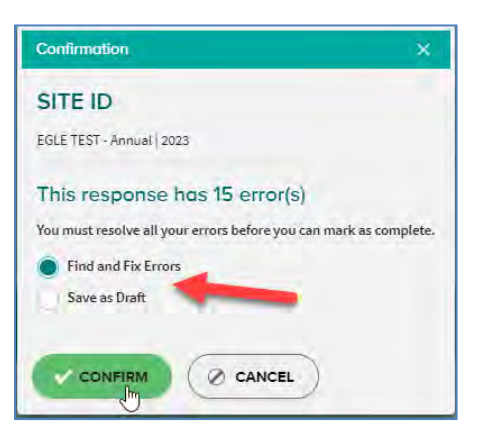

- Select **Find and Fix Errors** or **Save as Draft**
	- o Save as Draft will allow you to work on other surveys. You can come back and complete the unfinished sections of the current survey later.
- Click Confirm
- **NOTE**: If the survey is incomplete, it will allow you to correct prior to submittal. Once submitted, the survey will be locked for users. If you need to have a survey unlocked, please contact **EGLE Staff** for your area.

### <span id="page-33-0"></span>**FINALIZING YOUR SURVEYS AND SUBMITTING TO EGLE FOR REVIEW**

- Review your surveys a final time for errors and add any additional information.
- Save each survey as **Completed**.
- For an application to be considered **complete:** 
	- o **All** required surveys must be saved in Completed status
	- $\circ$  Original financial assurance information is on file
- If you have saved a survey as Completed and need to make changes, please contact the District Staff for your area to return it to Draft status.
- Printing your completed surveys for reference is highly recommended. See instructions at the beginning of this document.

# <span id="page-33-1"></span>**WHAT HAPPENS NEXT?**

- Your surveys will be reviewed for administrative completeness.
	- o **EGLE suggests that applicants apply as early as possible**. Applications are due annually by January 31. However, applications received early (at least 10 days prior to the deadline) may have an opportunity to resolve any issues that would cause the application to not be administratively complete.
- Your financial assurance (in the form of cash bond, surety bond, irrevocable letter of credit and/or certificate of deposit) will be reviewed.
- If all of your required surveys pass the administrative completeness check, they will be placed into workflow for District Staff review. To be administratively complete:
	- o All required surveys must be saved as Completed status.
	- o An original bond for the correct amount is on file in our Lansing office.

#### <span id="page-33-2"></span>PREVIOUSLY REGISTERED HAULERS

- [Act 306 \(Administrative Procedures Act of 1969\)](https://www.legislature.mi.gov/(S(c1qonh2134zdsrbgh5fuxdx4))/documents/mcl/pdf/mcl-306-1969-1.pdf) APA Rights are granted:
	- o Applications that are administratively complete with appropriate financial assurance on file by the January 31<sup>st</sup> deadline.
	- o These applicants may haul under the previous year's registration until the new registration is approved.
- No authority to haul (hauler does not have APA Rights):
	- $\circ$  Those that submit surveys after the January 31<sup>st</sup> deadline, including surveys that are in draft or new (no information) status
	- o Those that do not have appropriate financial assurance on file including:
		- Bonding that does not total \$10,000
		- Original financial assurance documents with wet signatures (original signatures) not on file in the EGLE Lansing Central Office.
		- Haulers with no financial assurance.

#### <span id="page-33-3"></span>NEW HAULERS

- EGLE staff may contact you requesting additional information and/or documentation to assist in getting your application administratively complete for our review.
- EGLE staff may visit your site, contact you for records, and/or call you with questions during their application review.
- Once all of the surveys are reviewed by EGLE staff, they are placed in Verified status.
- When all required surveys are in Verified status, and there is an approved bond on file, a registration is generated and sent to management for approval.
- Approved registrations will be sent to the owner e-mail address as provided on the SITE ID survey.
	- o A scrap tire hauler shall possess a **current** *unexpired* scrap tire hauler registration and **original** scrap tire transportation record (manifest) during transportation*.*
- No copies will be sent via US Mail, registered haulers should print a copy of the registration that is received via e-mail.

If you need this information in an alternate format, contact [EGLE-Accessibility@Michigan.gov](mailto:EGLE-Accessibility@Michigan.gov) or call 800-662-9278.

\_\_\_\_\_\_\_\_\_\_\_\_\_\_\_\_\_\_\_\_\_\_\_\_\_\_\_\_\_\_\_\_\_\_\_\_\_\_\_\_\_\_\_\_\_\_\_\_\_\_\_\_\_\_\_\_\_\_\_\_\_\_\_\_\_\_\_\_\_\_\_\_\_\_\_\_\_\_

EGLE does not discriminate on the basis of race, sex, religion, age, national origin, color, marital status, disability, political beliefs, height, weight, genetic information, or sexual orientation in the administration of any of its programs or activities, and prohibits intimidation and retaliation, as required by applicable laws and regulations. Questions or concerns should be directed to the Nondiscrimination Compliance Coordinator at [EGLE-NondiscriminationCC@Michigan.gov](mailto:EGLE-NondiscriminationCC@Michigan.gov) or 517- 249-0906.